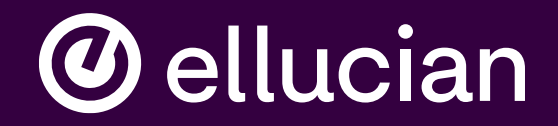

# **Student Self-Service**

Jason Wickline Senior Consultant, Ellucian, Jason. Wickline@ellucian.com Presentations regarding Ellucian products and services are confidential and the property of Ellucian, and do not constitute a commitment, promise or other obligation to deliver any material code or functionality. Such presentations should not be relied upon in making any purchase decision. Development and release of Ellucian products and services may change, without prior notice, at Ellucian's discretion.

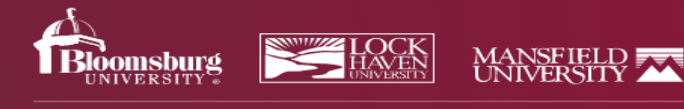

**Academics Admissions** 

**Cost, Scholarships & Aid** 

**Campuses** 

COMMONWEALTH UNIVERSITY OF PA

## My CommonwealthU

## **Commonwealth University Resources**

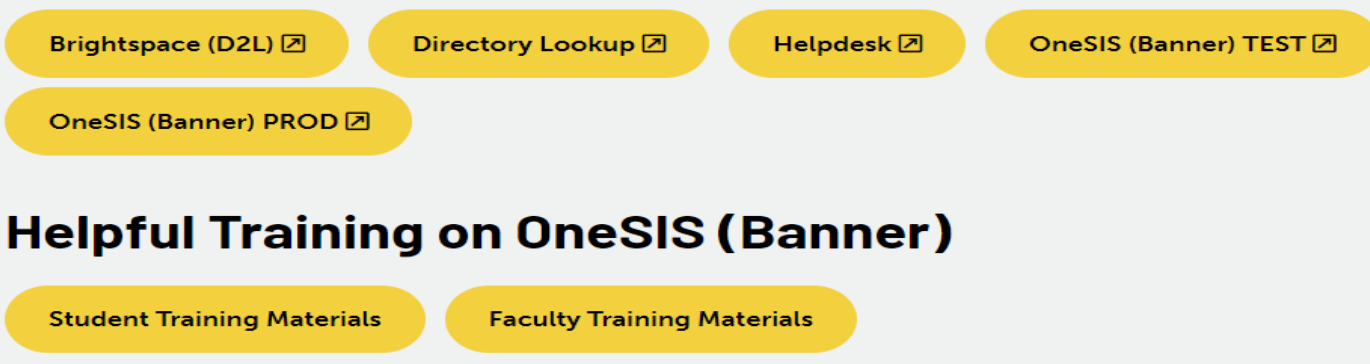

My.commonwealthu.edu is used to access the OneSIS product. Test is available now for training purposes. PROD will be live for advising/registration April 3, 2023.

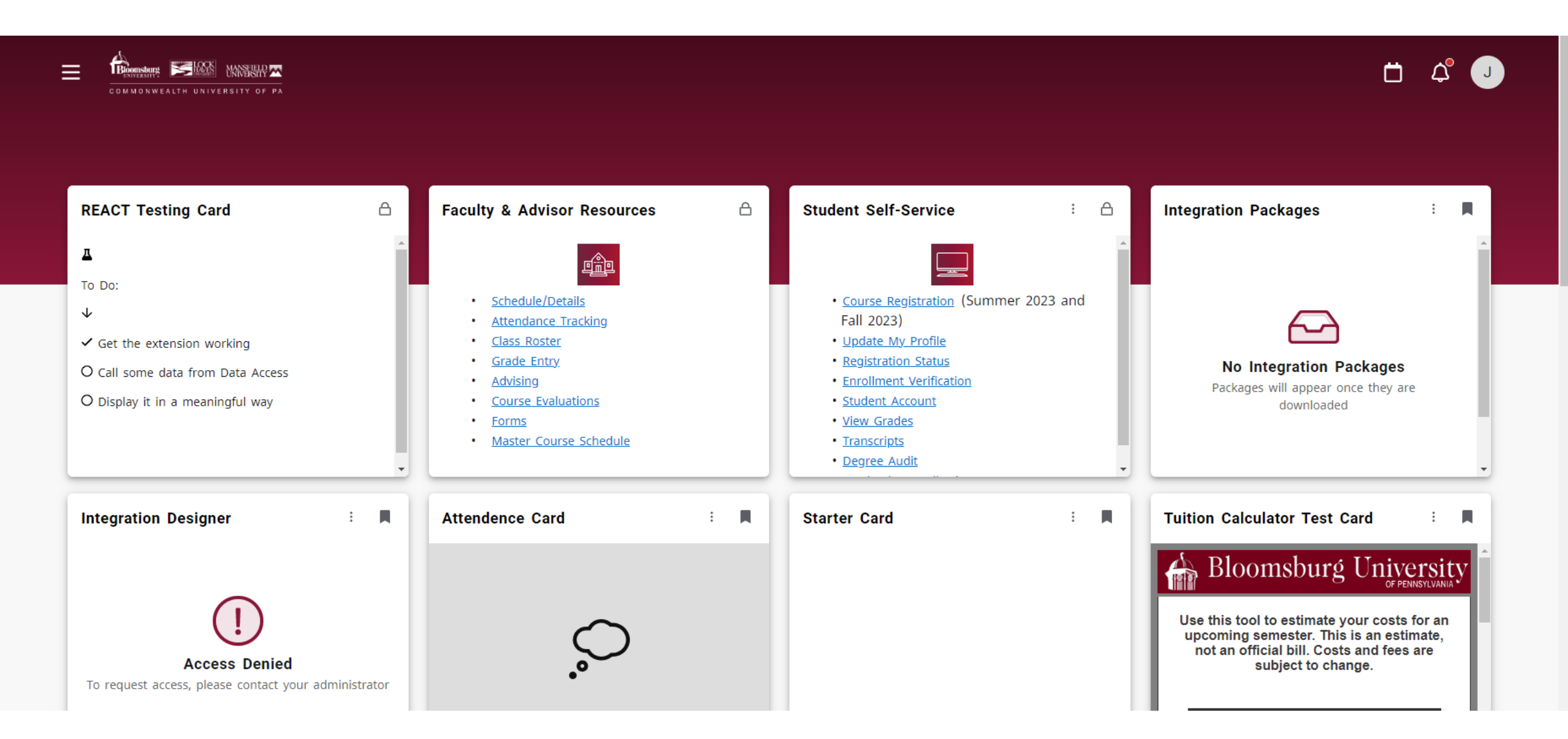

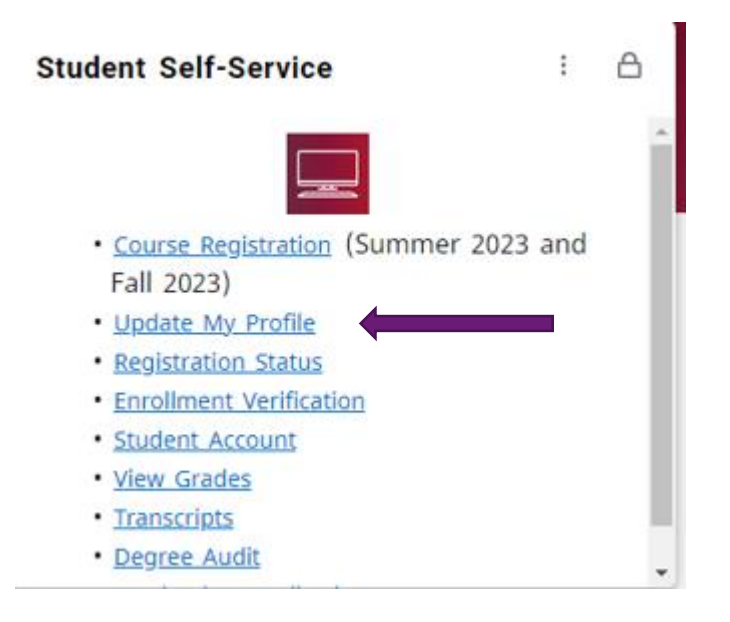

On theStudent Self-Service card are links to the online tools needed for students to access academic records.

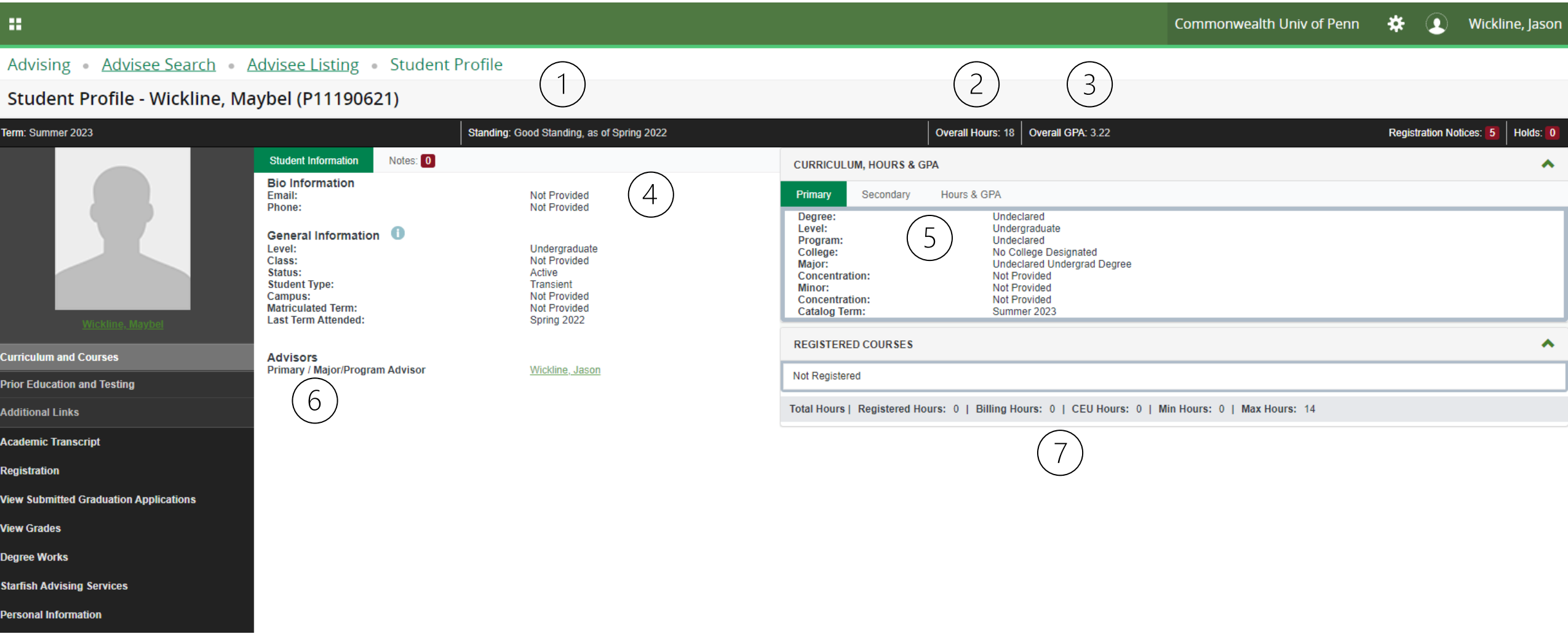

Student educational information displayed in the main page is comprised of: Academic Standing(1), Overall Credit Hours(2), Overall GPA(3), Student Contact Information(4); Primary Curriculum(5), Assigned Advisors(6), Registration information for the term selected(7). Note this student is not registered for the Summer 2023 term.

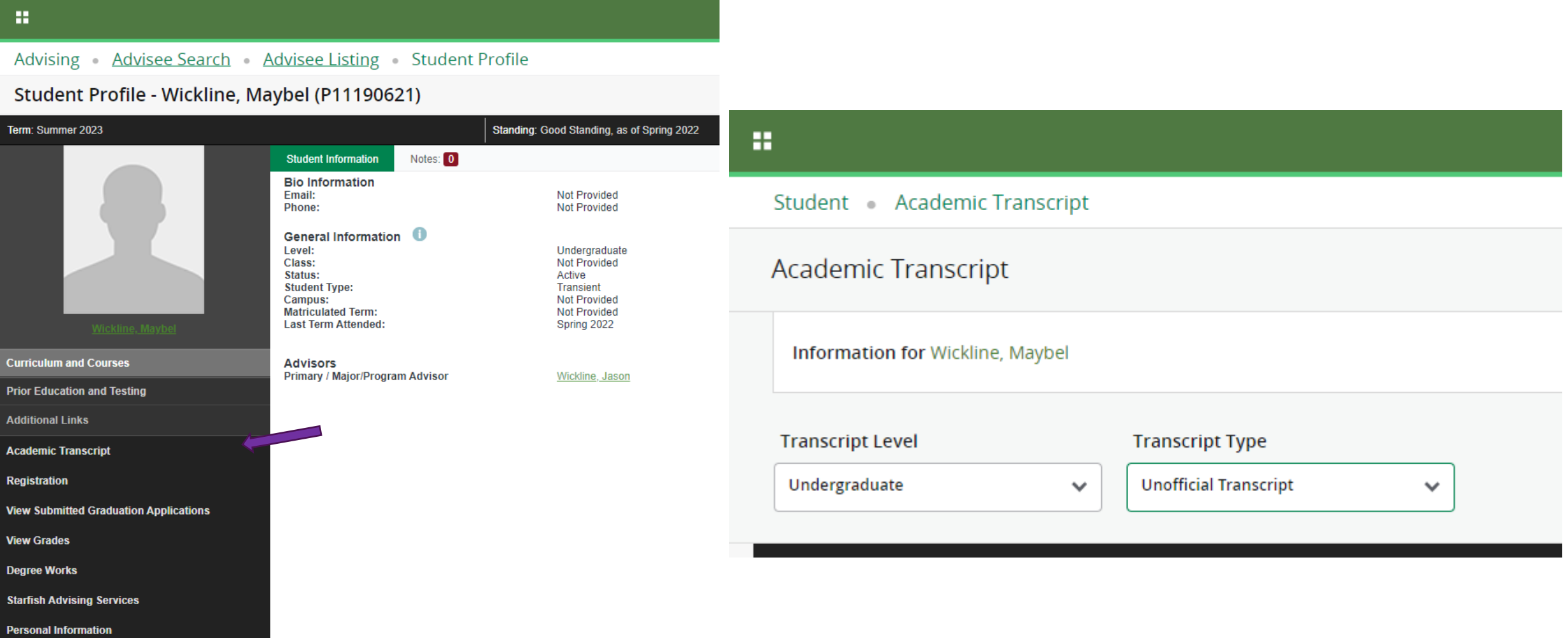

Student's Academic transcript is available to faculty/advisors. Once selected display the level and unofficial transcript to review.

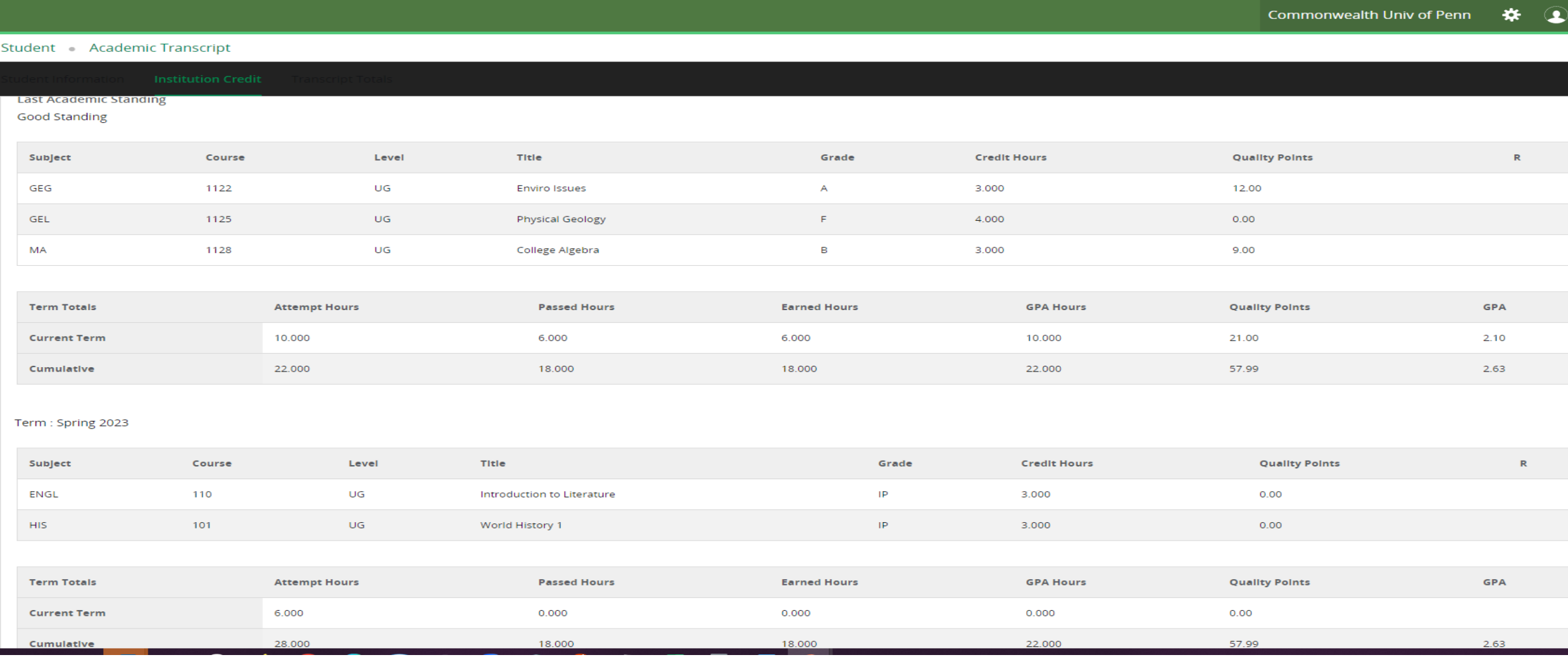

Transcript will display student's academic history for the university including transfer course, institutional completed courses, and courses in progress.

۰

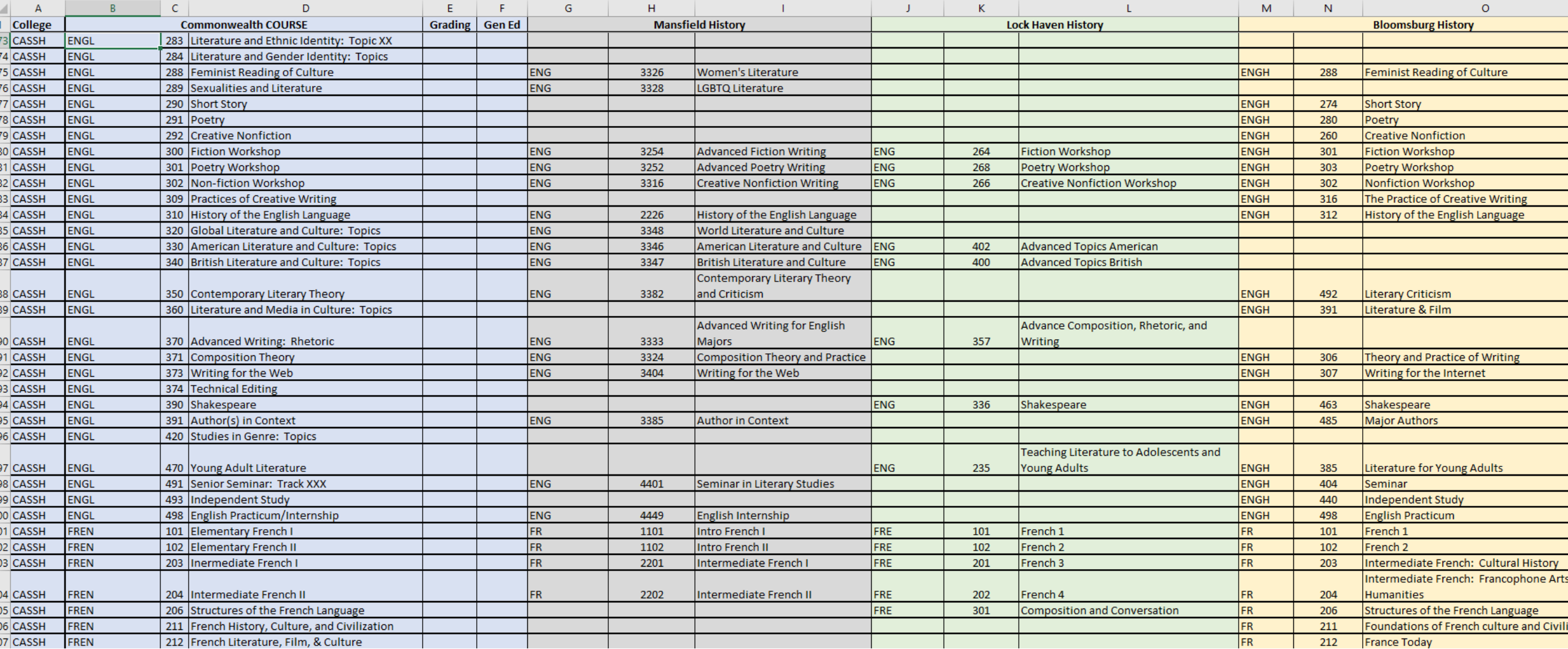

Utilizing current degree evaluation system to identify outstanding requirements, cross reference the outstanding requirements with the Commonwealth and Equivalent Master Listing by College.

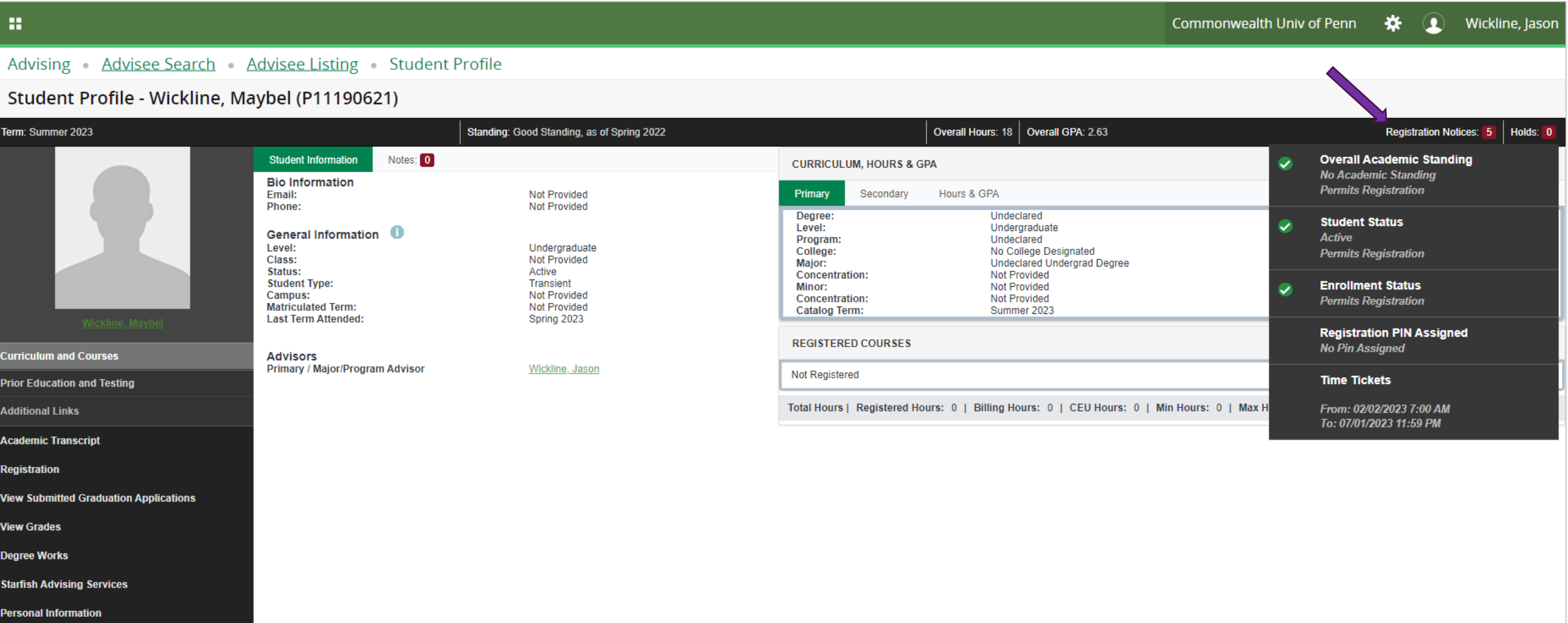

The student profile indicates the student's registration readiness. Note registration PIN will not be utilized at this time.

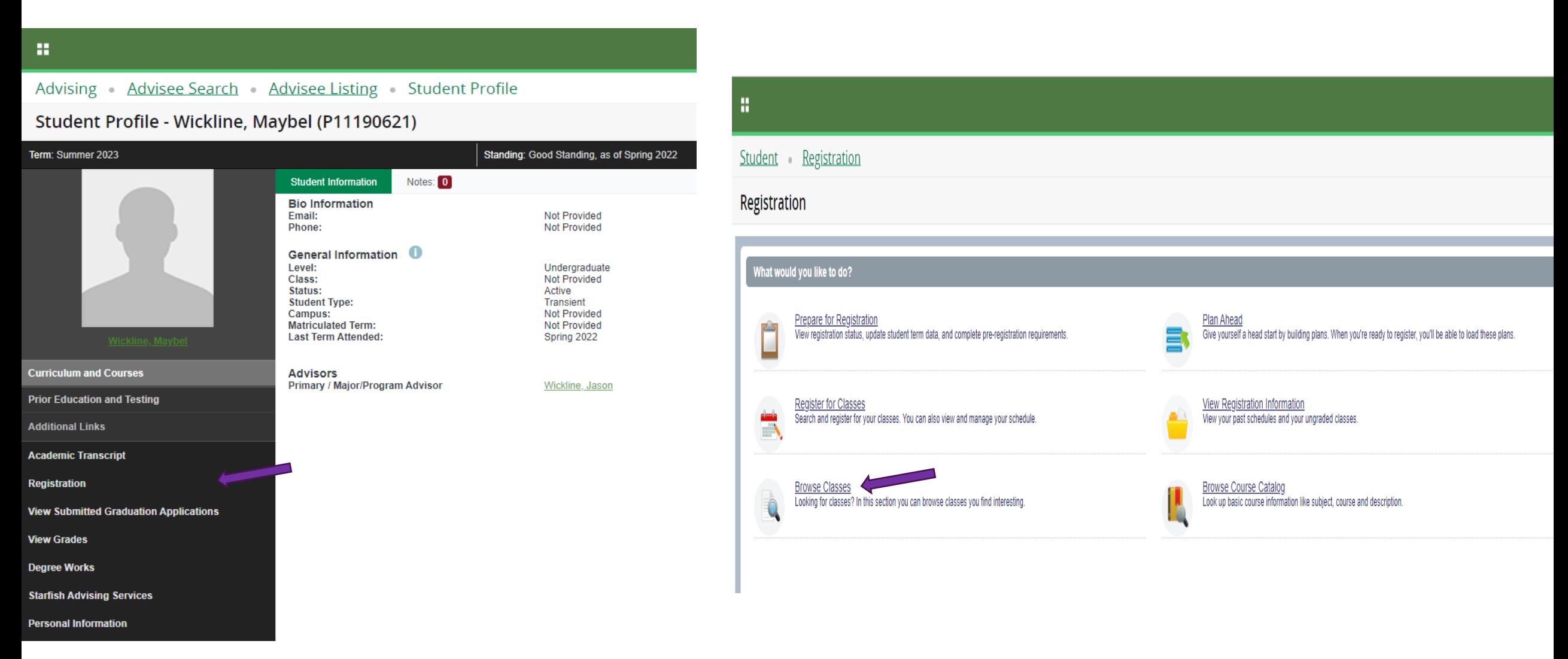

Registration will display Commonwealth University Registration access. Master Schedule of classes will display by choosing Browse Classes.

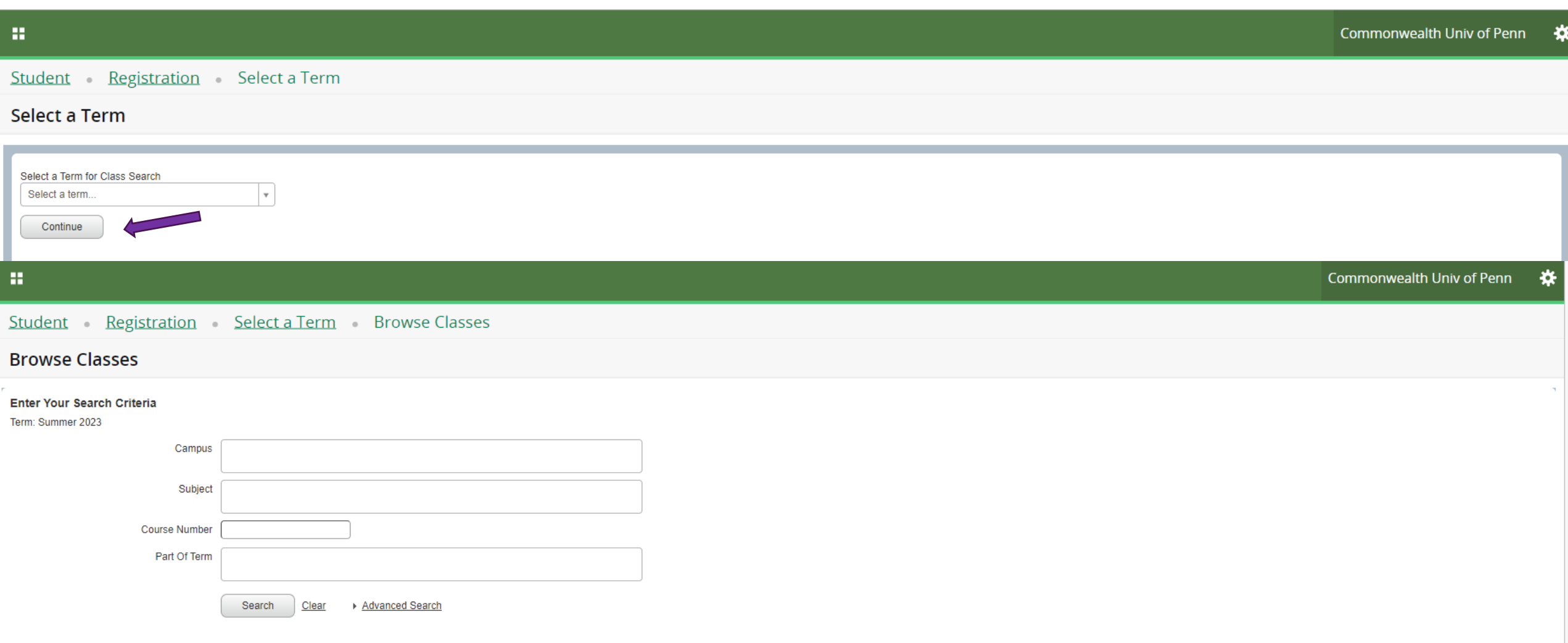

After selecting the term & Continue, a search is available to view sections of courses being offered for the term.

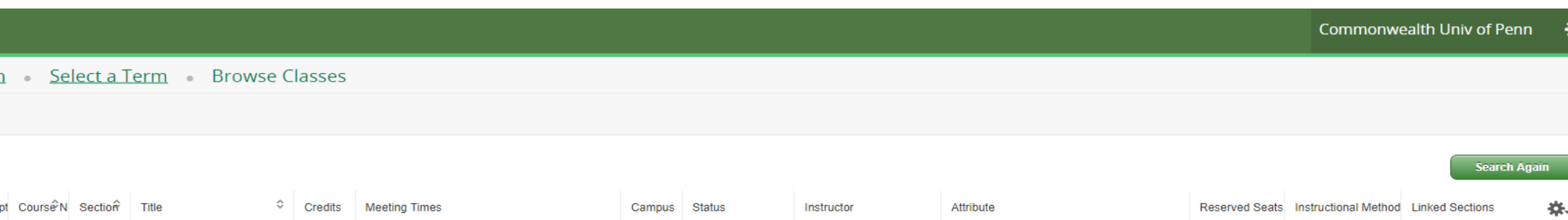

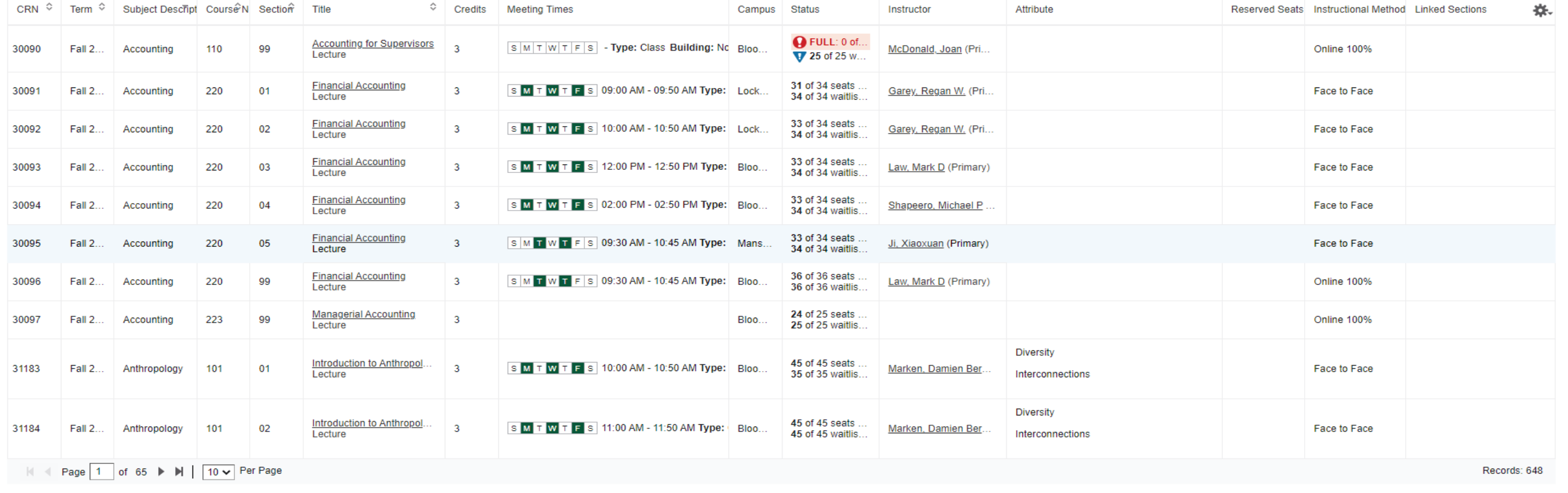

A summary of course offerings that meet the search criteria is displayed.

33.

Student Registration

**Browse Classes** 

Search Results - 648 Classes<br>Term: Fall 2023

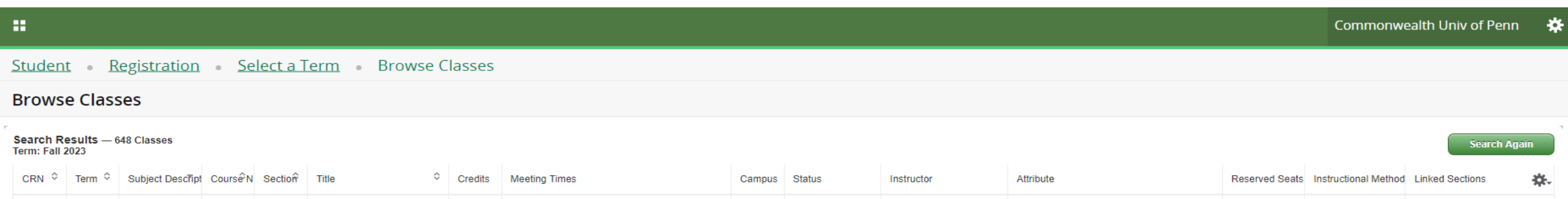

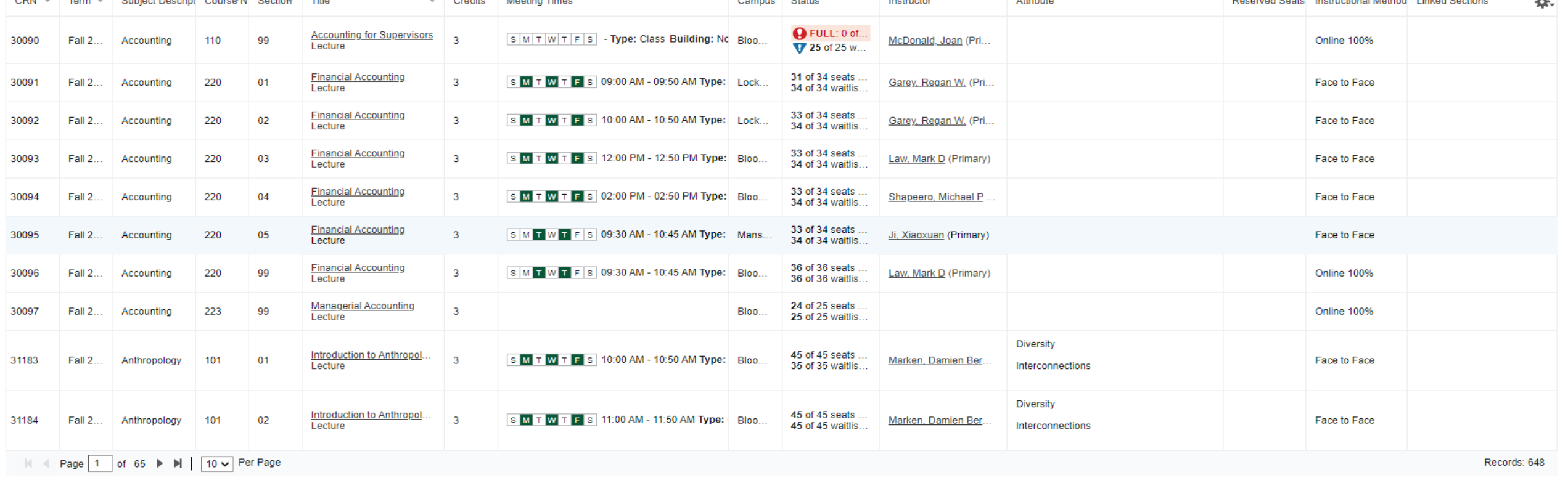

A summary of course offerings that meet the search criteria will be displayed.

33.

Student Registration

**Browse Classes** 

Search Results - 648 Classes<br>Term: Fall 2023

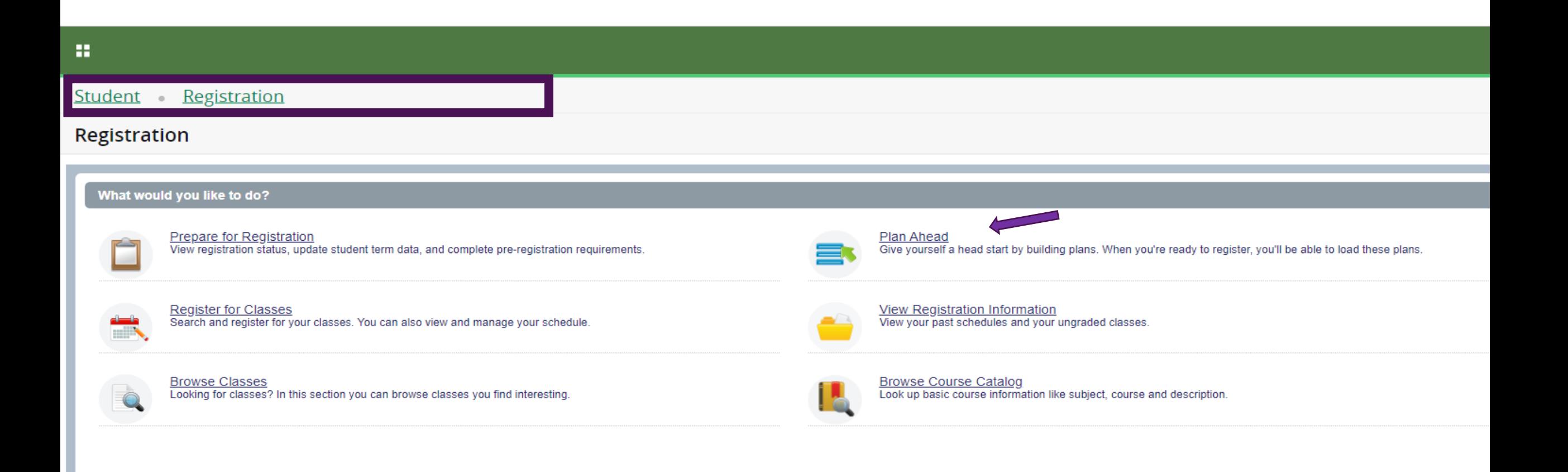

Using Breadcrumbs at the top of the page to return to the Registration page. The Plan Ahead feature allows advisors/faculty and students to work together planning for possible scheduling options.

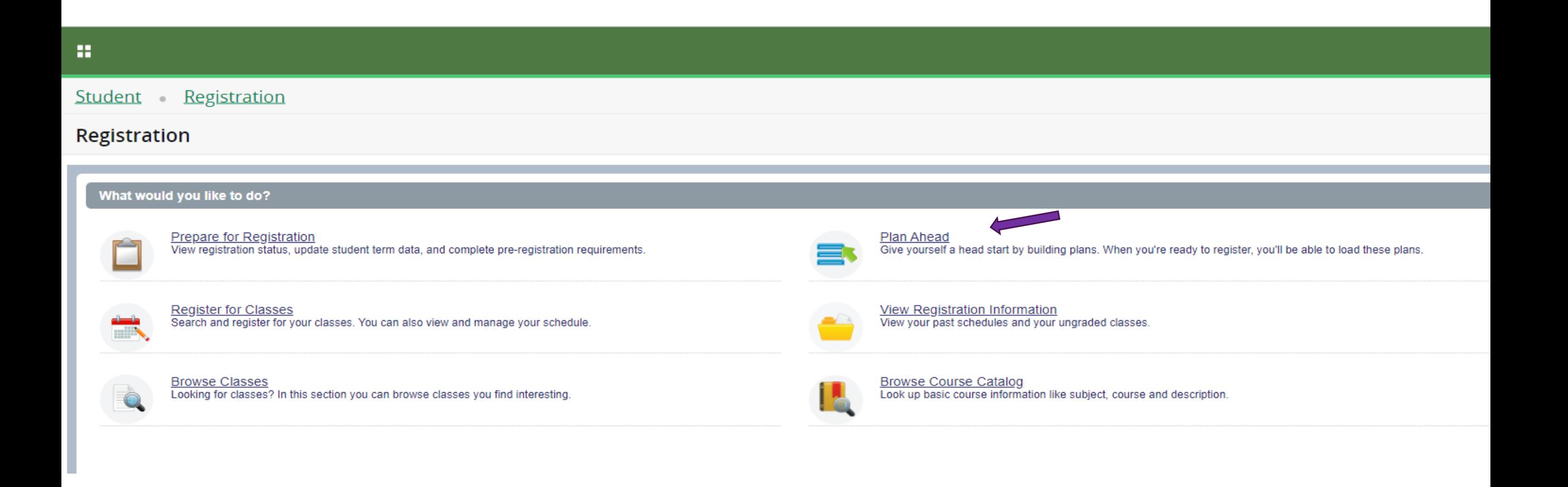

The Plan Ahead feature allows advisors/faculty and students to work together planning for possible scheduling options.

#### 38.

Student Registration Select a Term

### Select a Term

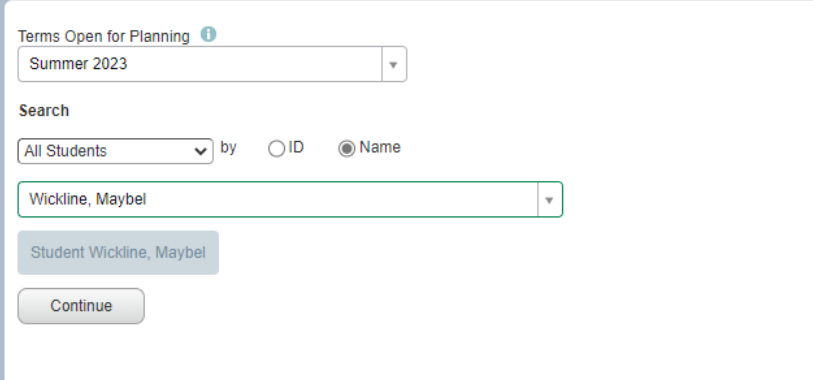

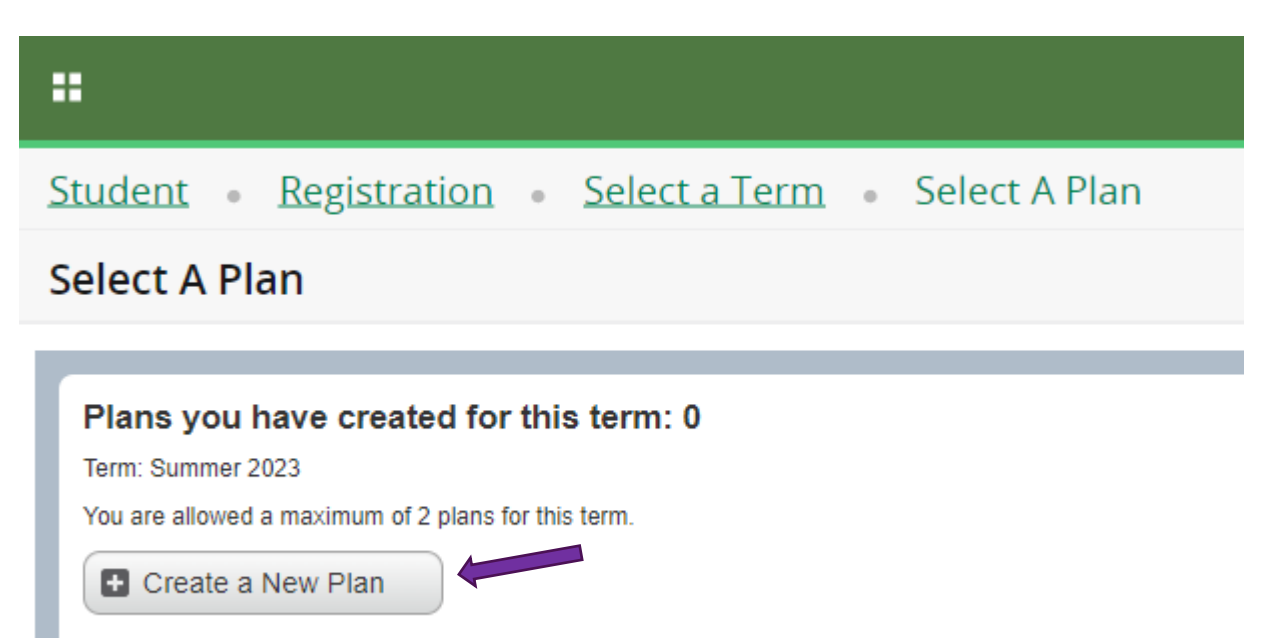

Select the term planning is being worked on, then Create or modify an existing plan.

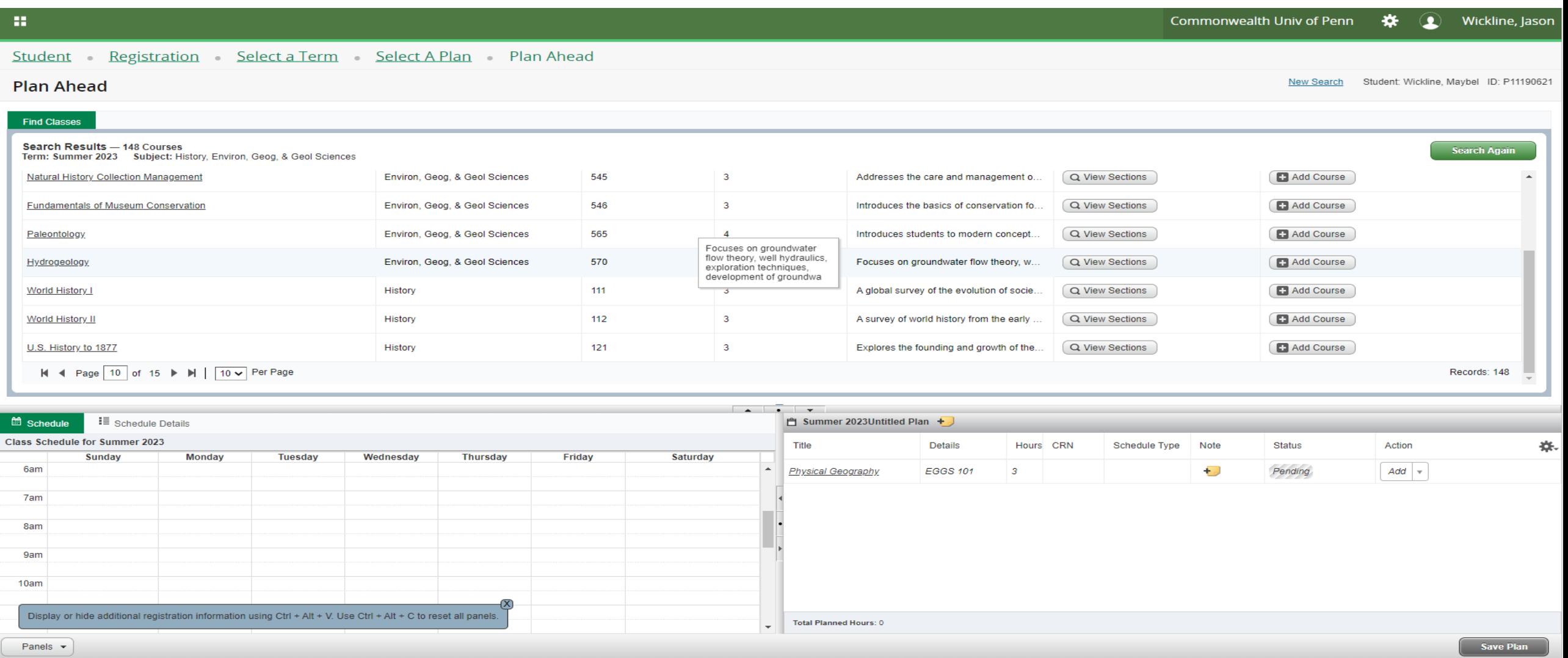

After searching for courses that appear in the catalog, a course can be added to the plan or sections offered for the term can be viewed to create a detailed student schedule.

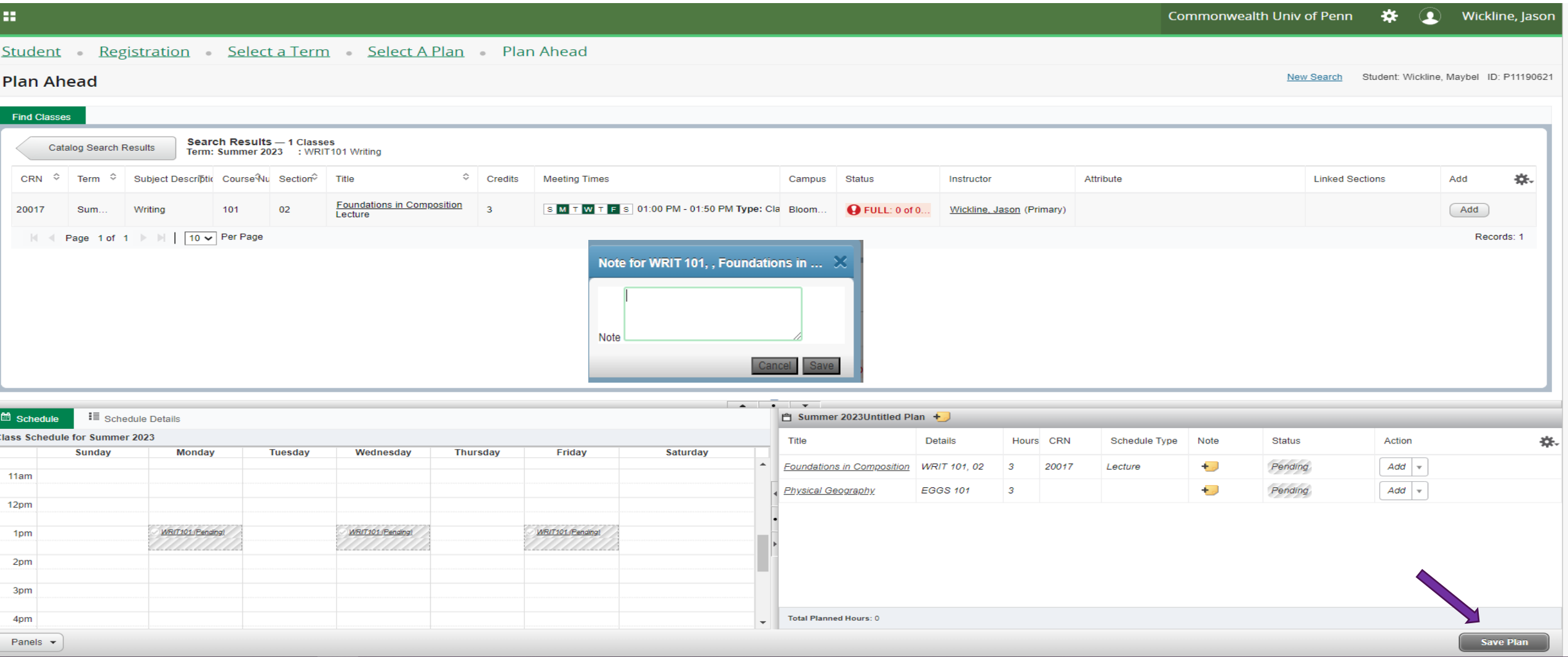

As specific sections are added to plans, meeting days/times will appear on the schedule. Notes can be added for the plan or on the specific course in the plan to be viewed. Once plan is complete Save the plan.

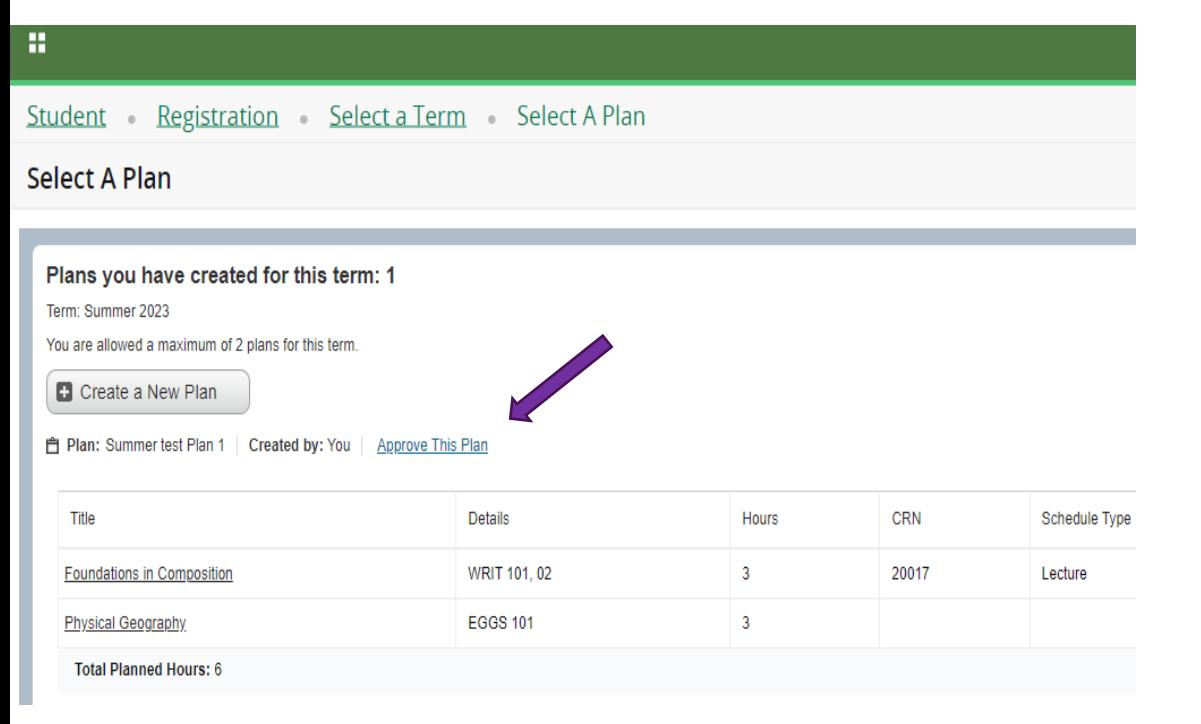

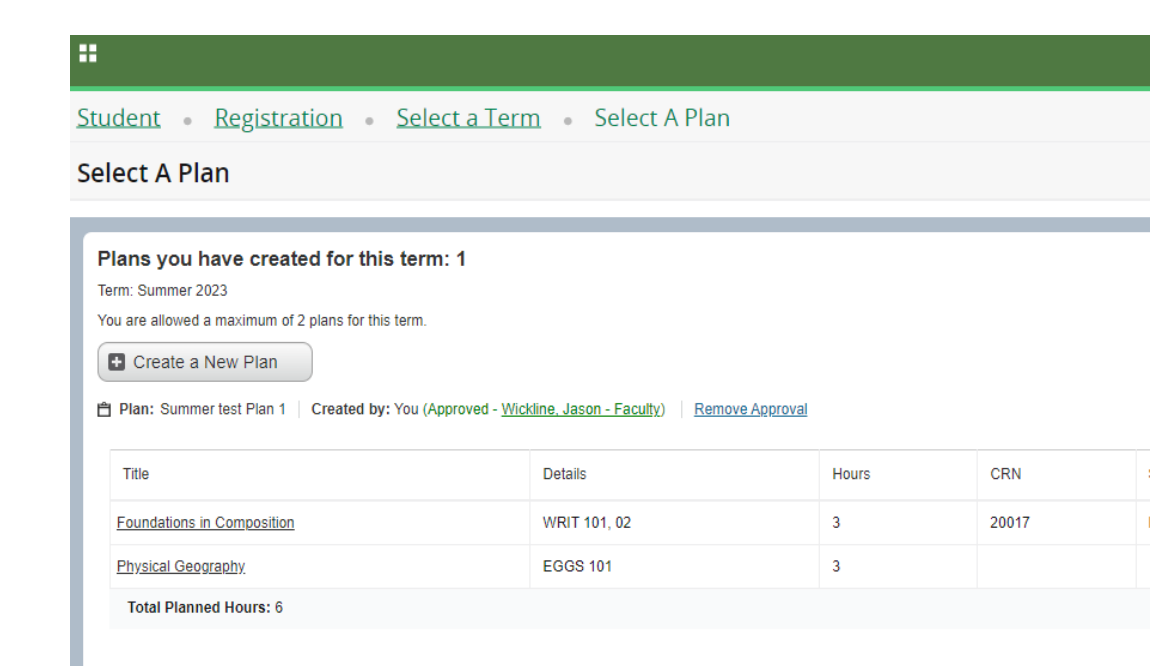

Plans can be approved to further the communication between student and faculty/advisors. Plans can be used by the student in the registration process.

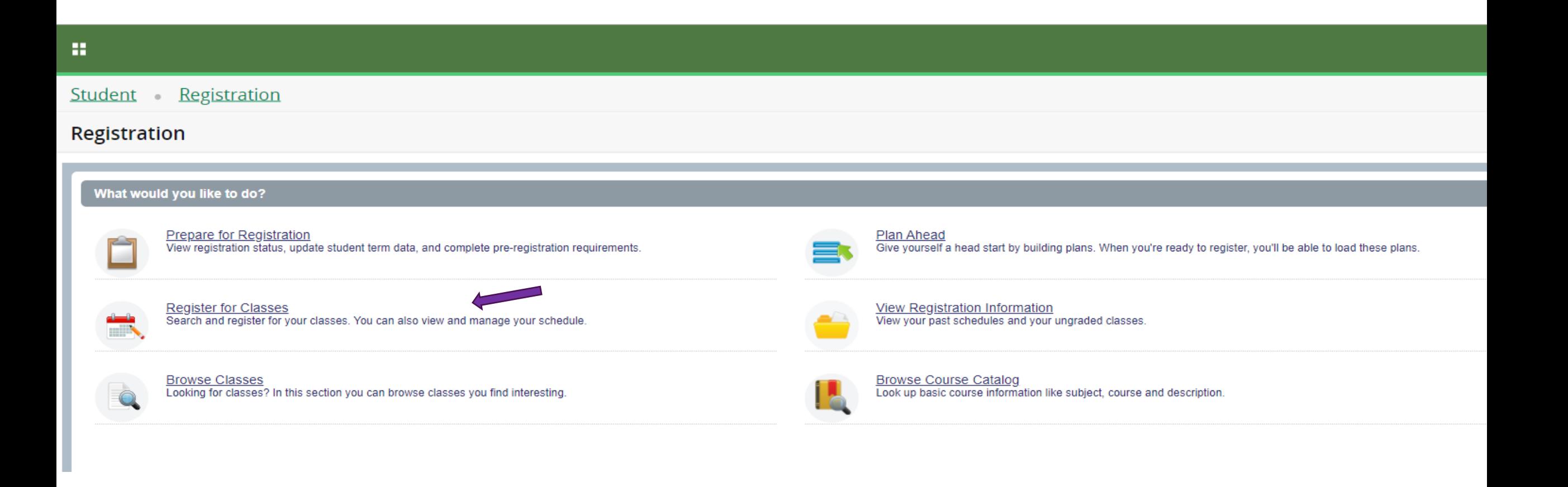

Students with a valid time ticket for registration may Register for Classes.

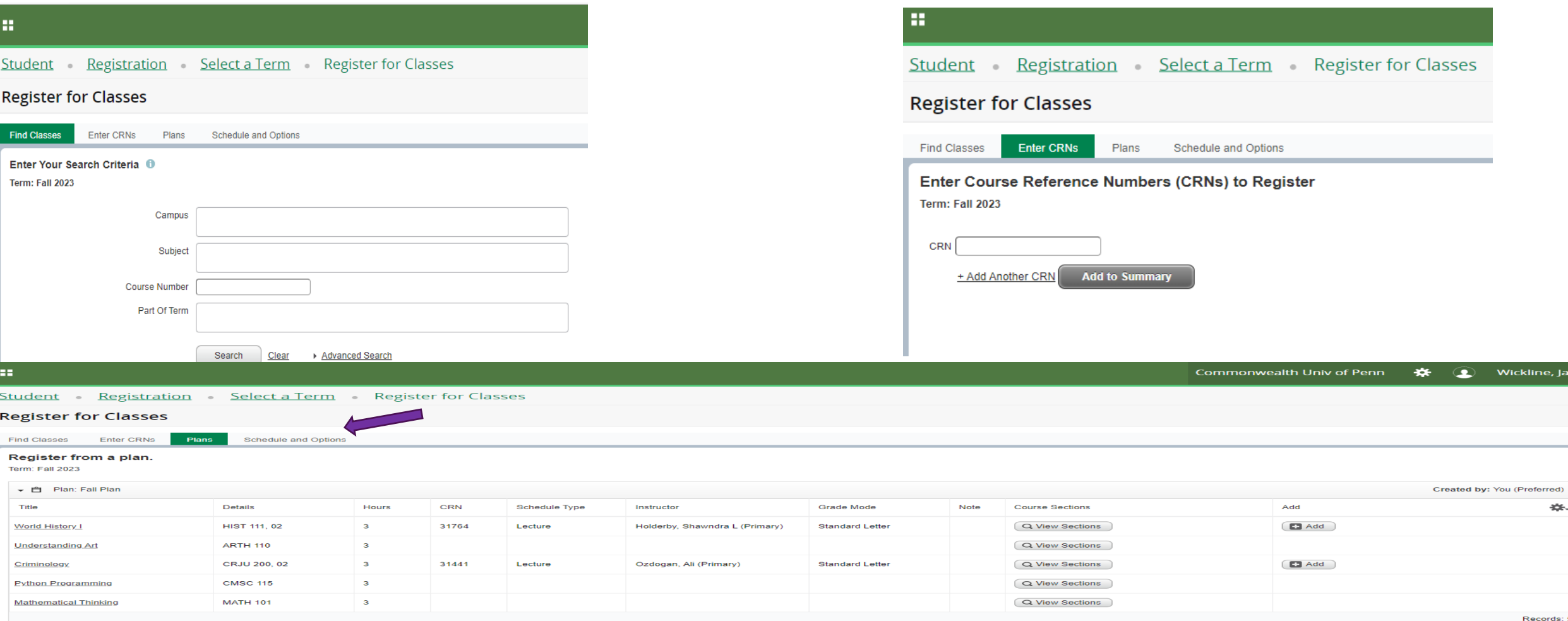

Students are presented with a variety of ways to register for classes: Search for an individual course, Enter CRNs, or Planed registration.

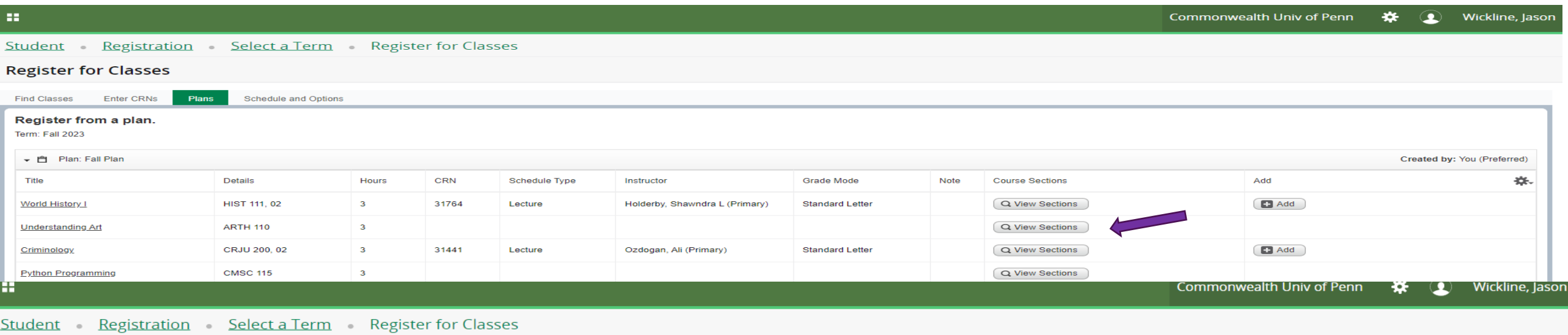

#### **Register for Classes**

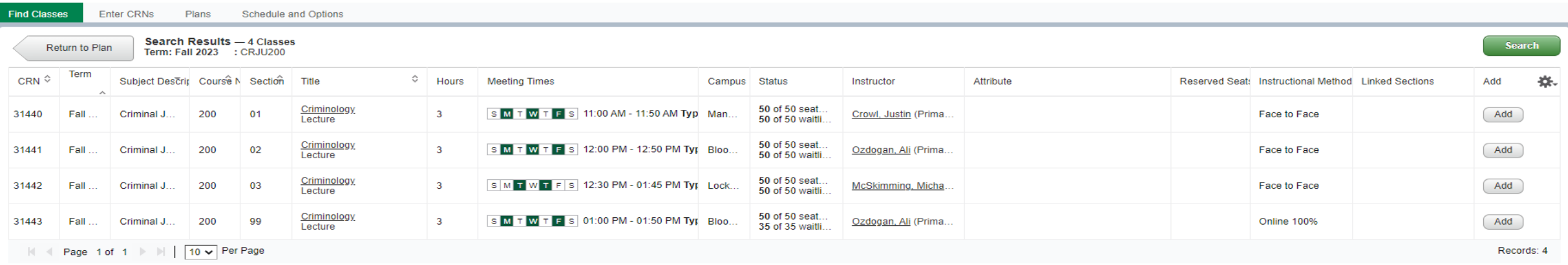

Sections of courses not previously added to a plan can be selected at the time of registration.

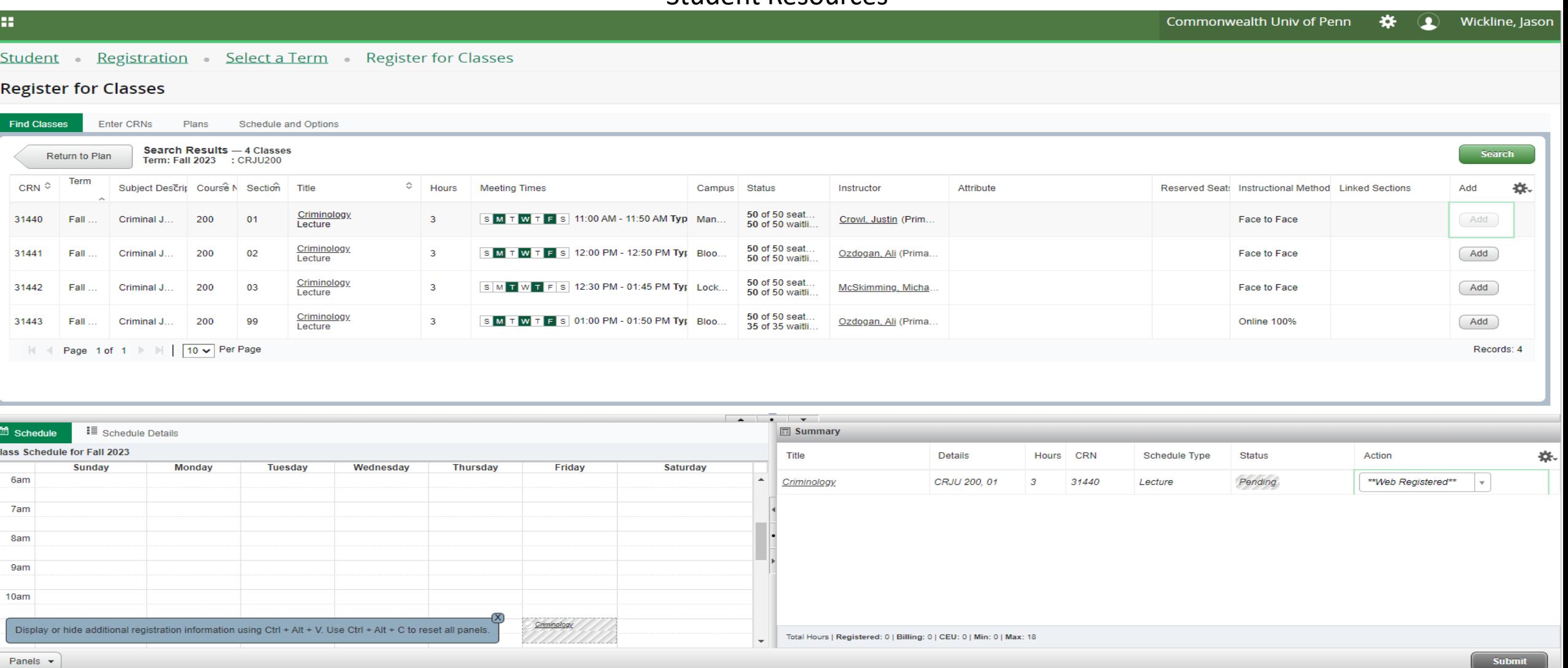

Adding course to the registration summary begins the registration process. Return to plan or use additional registration option to select more courses.

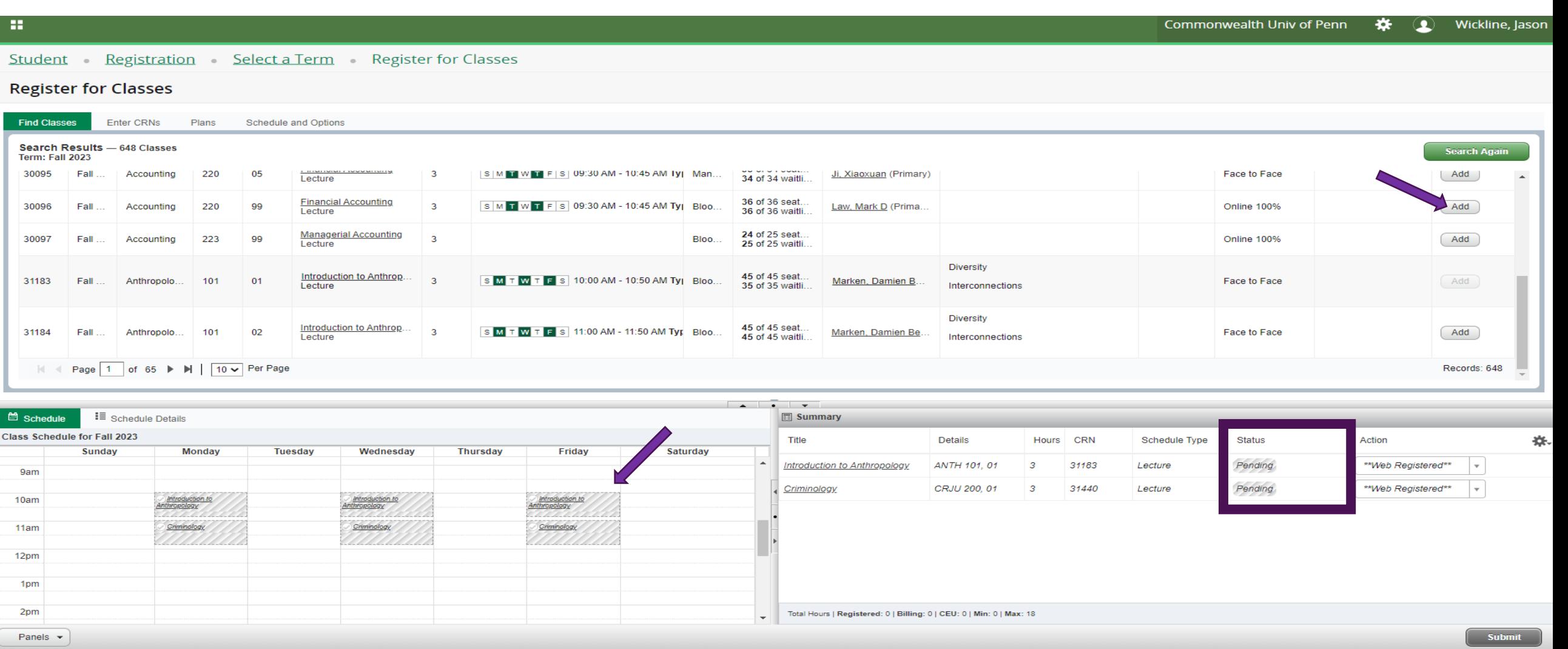

Continue to add classes building a schedule for the term. Courses will remain pending until student submits schedule to complete registration.

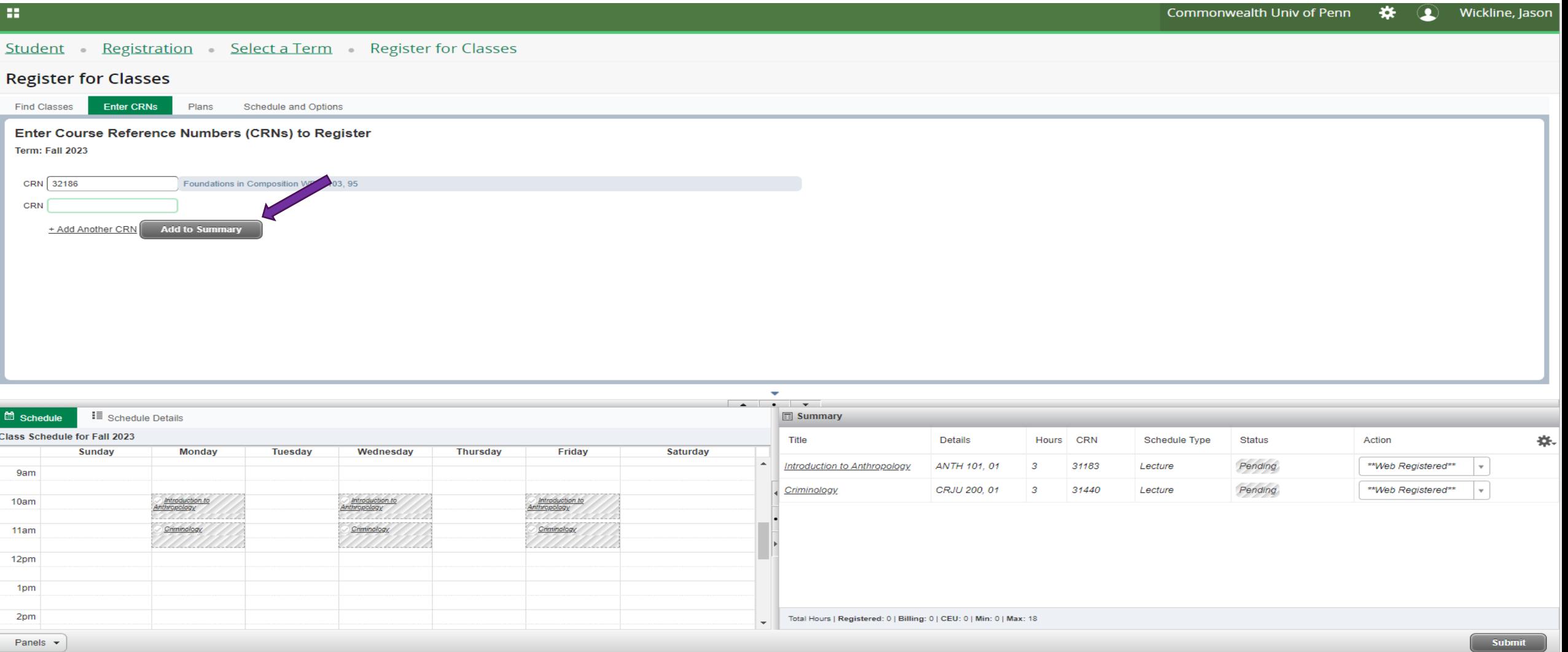

Continue to add classes building a schedule for the term. Courses will remain pending until student submits schedule for registration.

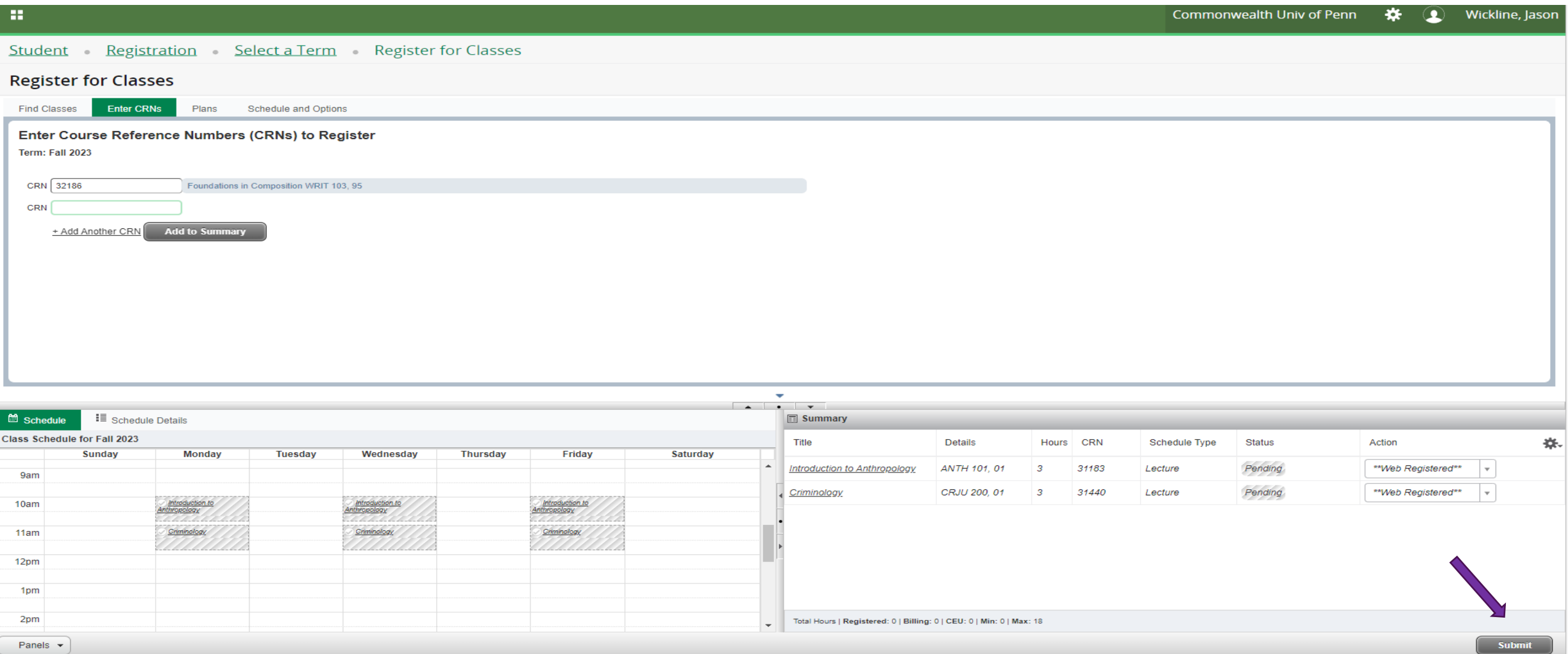

Once schedule of courses are built, press submit to review registration messages.

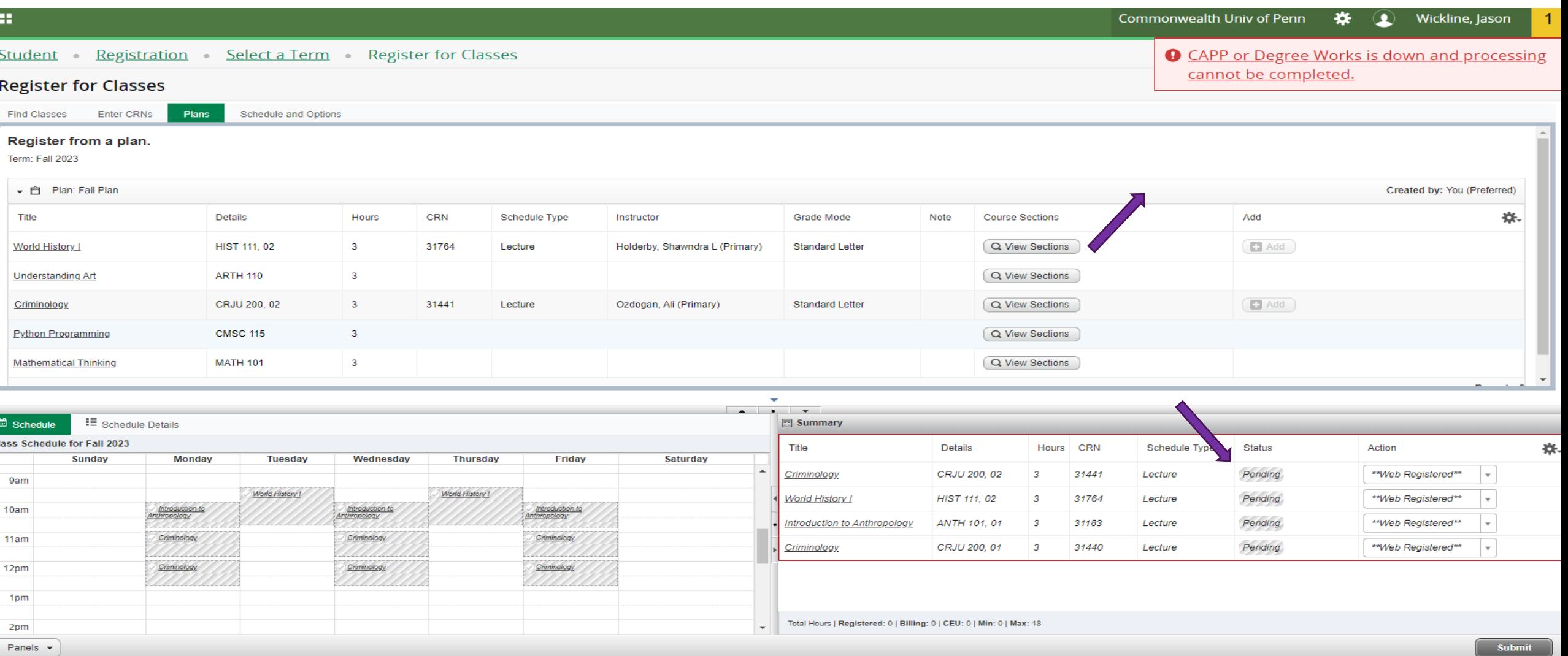

Unsuccessful registrations will be displayed along with the reason for the error.

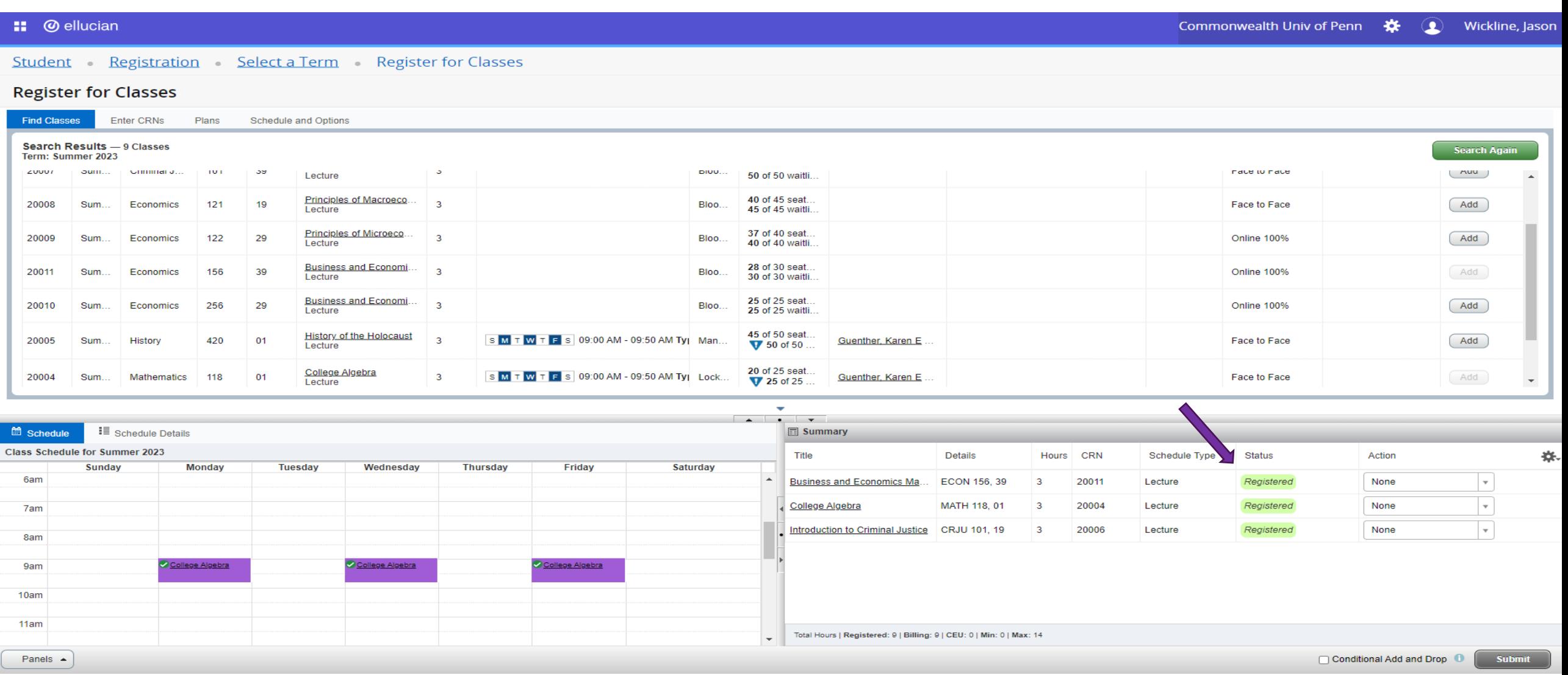

Continue to build a schedule of classes, verifying the final status of classes submitted are registered.

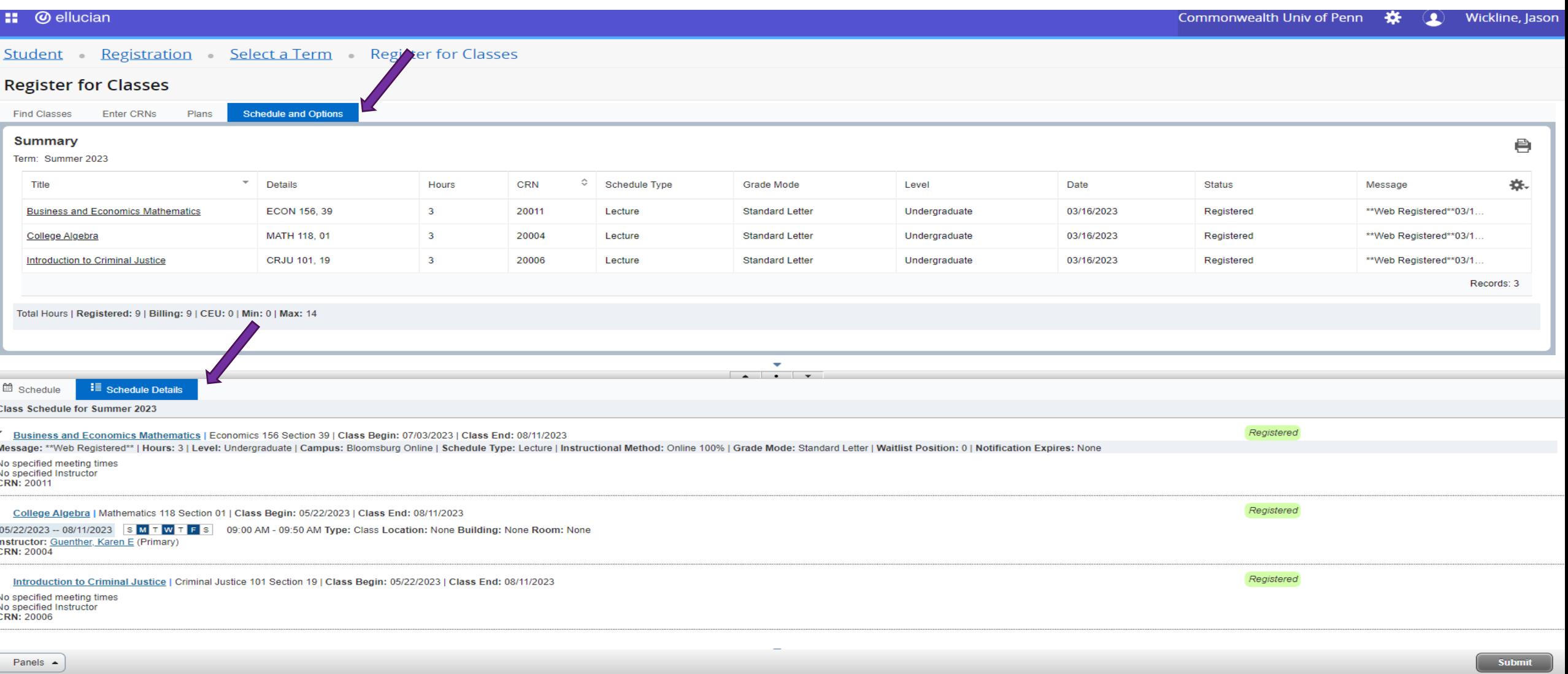

Schedule and Options tab, and the Schedule Details tab provide detail information regarding registration.